# **Microsoft PowerPoint 2010**

Begleitheft

Verlag: readersplanet GmbH Neuburger Straße 108 94036 Passau

http://www.readersplanet-fachbuch.de info@readersplanet-fachbuch.de

Tel.: +49 851-6700 Fax: +49 851-6624

ISBN: 978-3-8328-0039-0

Covergestaltung: Christian Dadlhuber

Lektorat: Bruno Baumeister, Inge Baumeister, MMTC Multi Media Trainingscenter GmbH

Herausgeber: Christian Bildner

© 2010 readersplanet GmbH, Passau

Die Informationen in diesen Unterlagen werden ohne Rücksicht auf einen eventuellen Patentschutz veröffentlicht. Warennamen werden ohne Gewährleistung der freien Verwendbarkeit benutzt. Bei der Zusammenstellung von Texten und Abbildungen wurde mit größter Sorgfalt vorgegangen. Trotzdem können Fehler nicht vollständig ausgeschlossen werden. Verlag, Herausgeber und Autoren können für fehlerhafte Angaben und deren Folgen weder eine juristische Verantwortung noch irgendeine Haftung übernehmen. Für Verbesserungsvorschläge und Hinweise auf Fehler sind Verlag und Herausgeber dankbar.

Fast alle Hard- und Softwarebezeichnungen, die in diesem Buch erwähnt werden, sind gleichzeitig auch eingetragene Warenzeichen oder sollten als solche betrachtet werden.

Das Werk einschließlich aller Teile ist urheberrechtlich geschützt. Es gelten die Lizenzbestimmungen der readersplanet GmbH Passau.

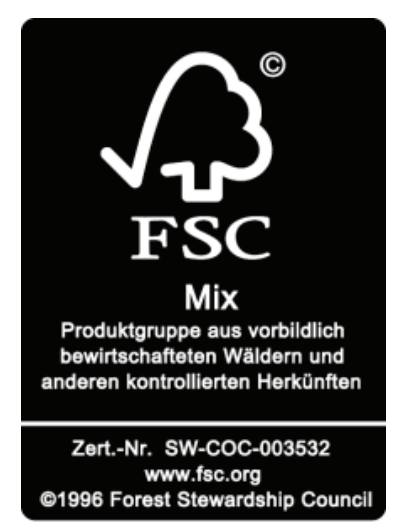

# **INHALTSVERZEICHNIS**

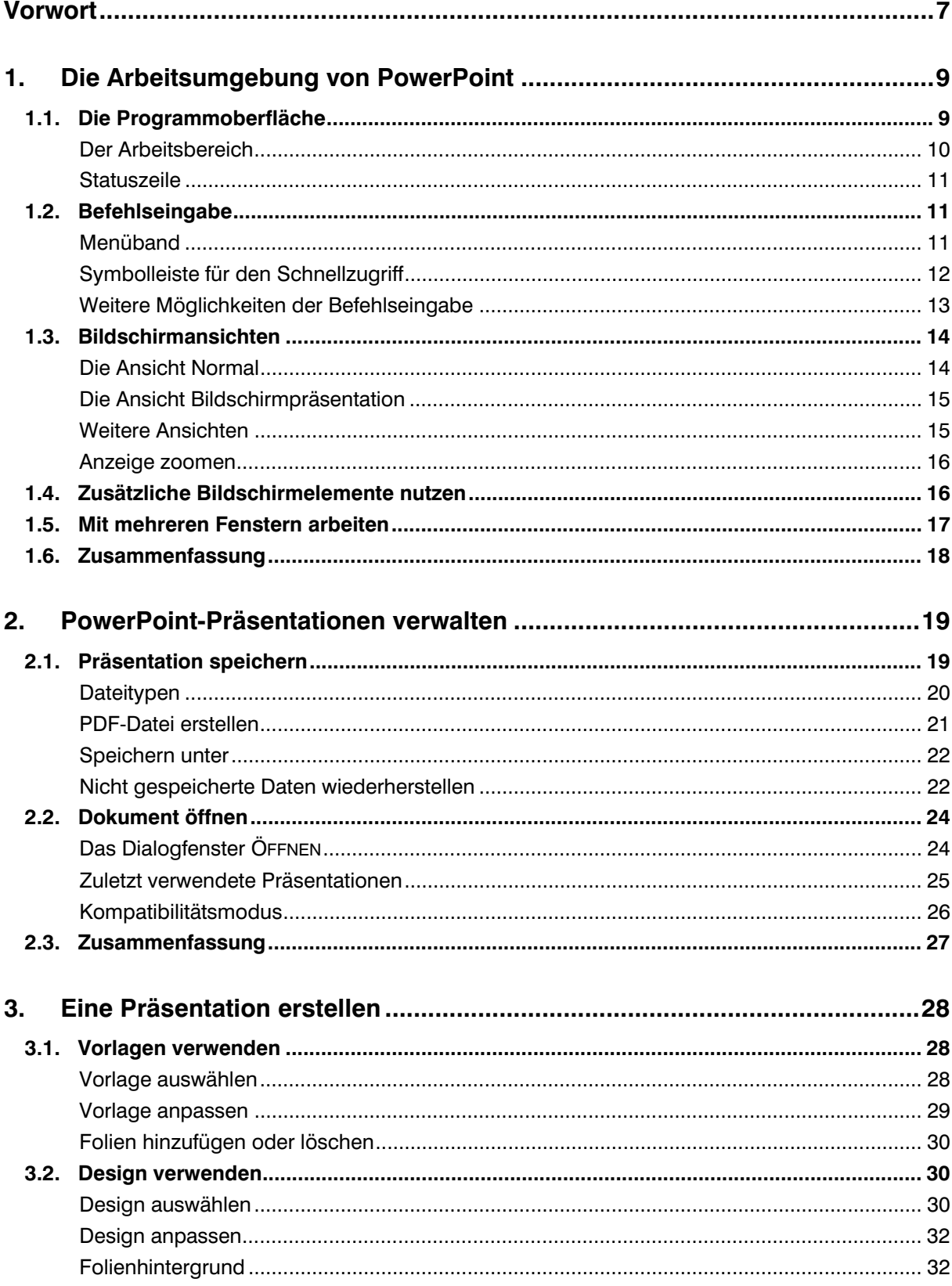

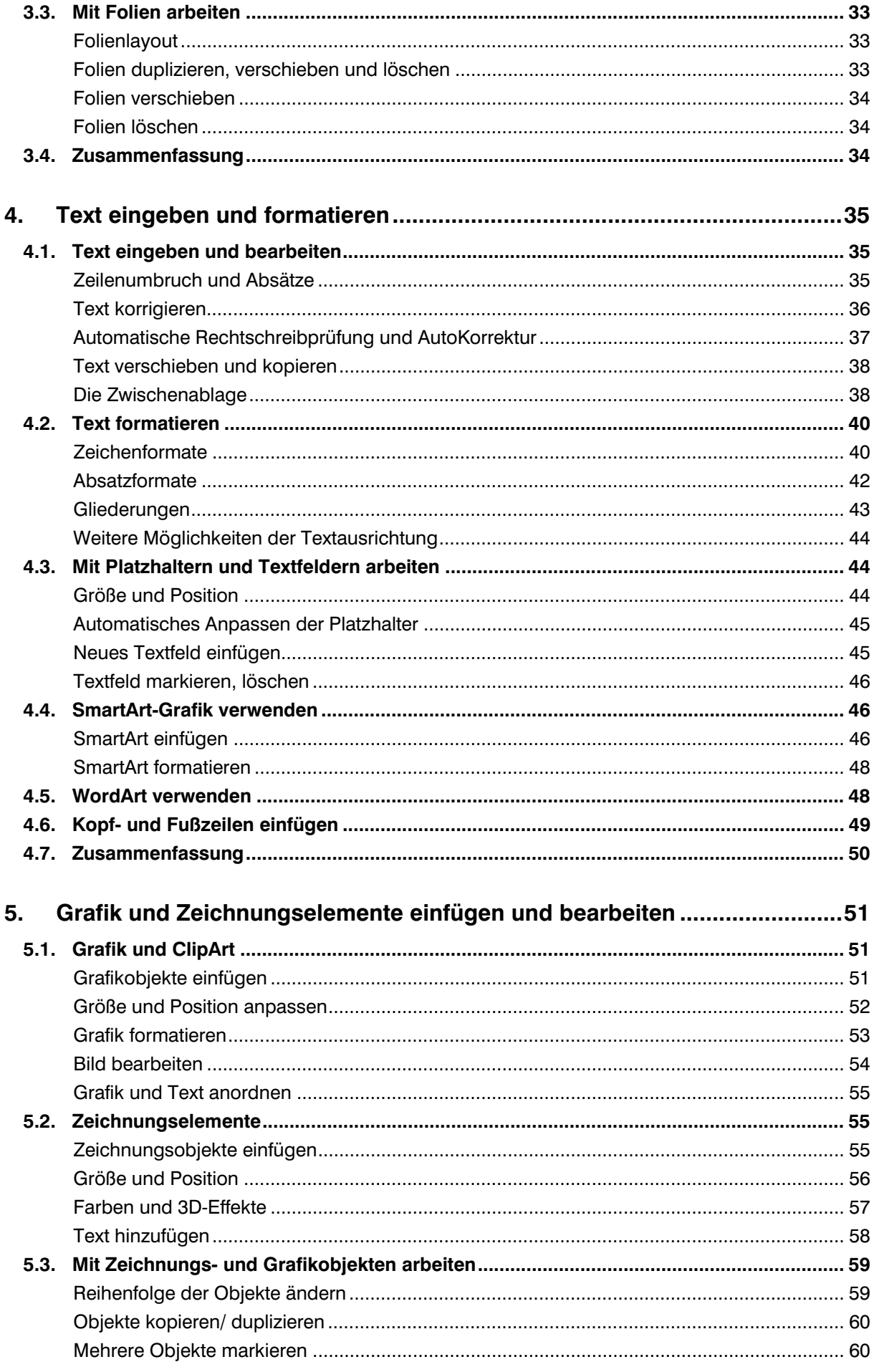

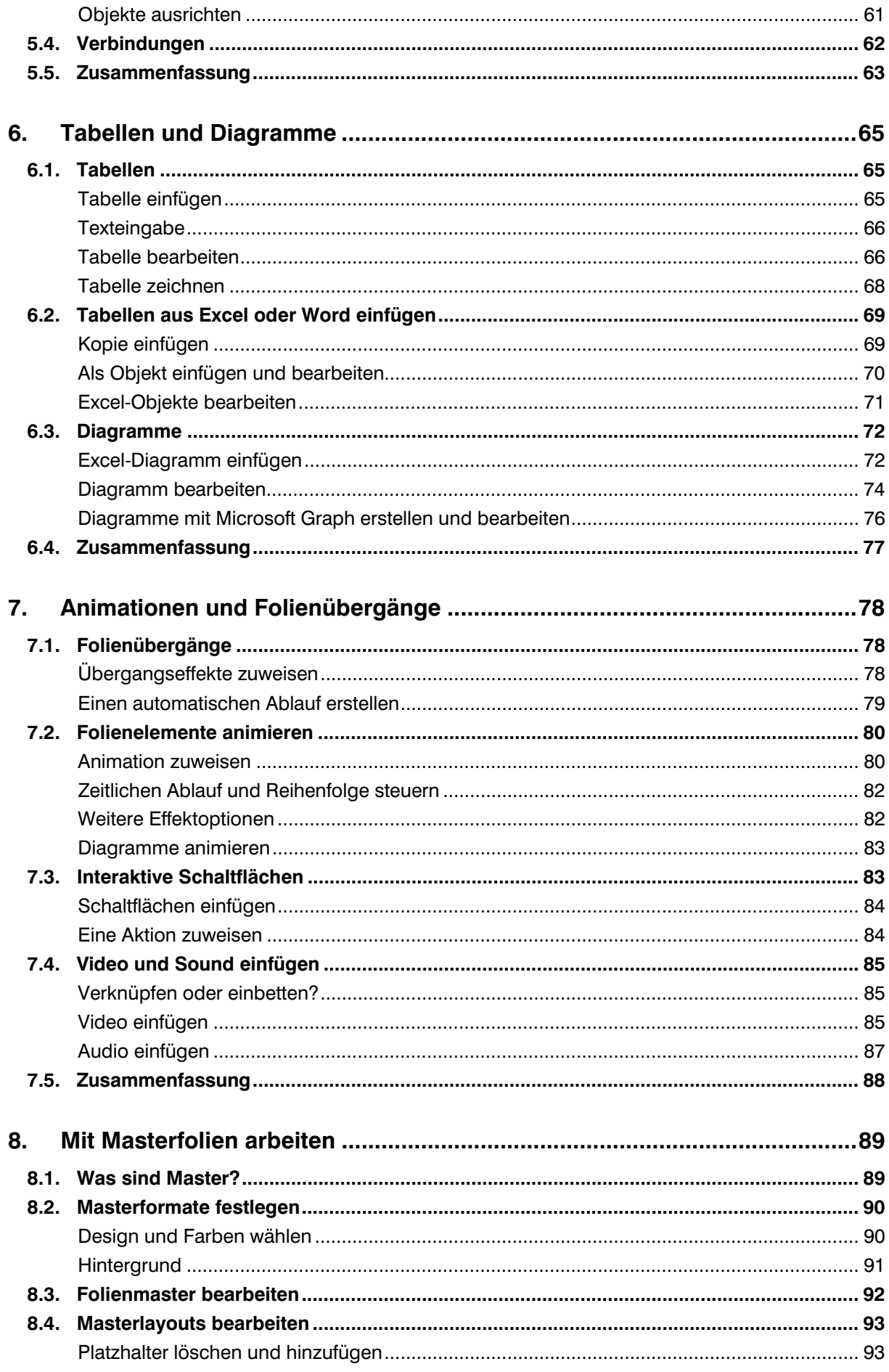

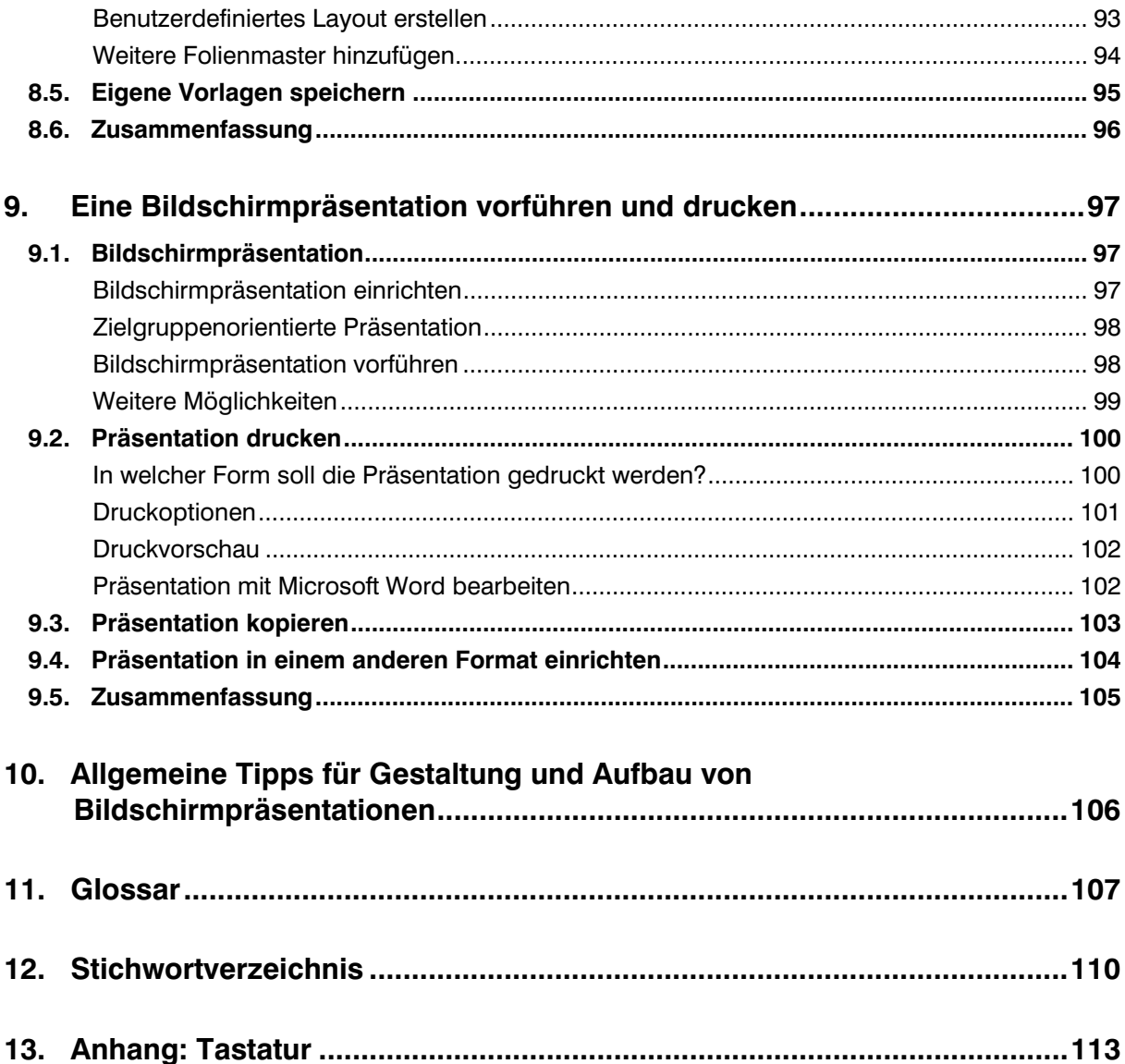

# **Vorwort**

#### **Wozu verwenden Sie PowerPoint?**

Kaum ein Vortrag, der inzwischen nicht von einer PowerPoint-Präsentation begleitet wird. Microsoft PowerPoint ist eines der beliebtesten und bekanntesten Programme, wenn es darum geht, beispielsweise ein Produkt, eine Firma oder einen Verein wirkungsvoll zu präsentieren. PowerPoint unterstützt die Erstellung professioneller Präsentationen mit einer Vielzahl von integrierten Vorlagen und Layouts. Zur weiteren Gestaltung können Grafiken, Bilder, Videos, Tabellen und Diagramme eingefügt und mit Animationseffekten versehen werden.

Seit Version 2007 verfügt PowerPoint über eine völlig neue Arbeitsoberfläche, die mit der aktuellen Version 2010 weiterentwickelt wurde.

#### **An wen wendet sich dieses Buch?**

Dieses Buch ist in erster Linie als begleitende Schulungsunterlage konzipiert. Es vermittelt nicht nur Einsteigern, sondern auch Anwendern die bereits über erste Erfahrungen mit diesem Programm verfügen, das nötige Wissen um die vielfältigen Möglichkeiten von PowerPoint sicher und effizient zu nutzen.

#### **Welche Kenntnisse sollten Sie mitbringen?**

Die Schulungsunterlage setzt allgemeine Kenntnisse im Umgang mit Maus und Tastatur, sowie mit der Benutzeroberfläche des Windows-Betriebssystems voraus. Dazu gehört auch der Umgang mit Dateien und Ordnern. Sie sollten wissen, wie Sie Programme starten und beenden, den Umgang mit Fenstern und Taskleiste beherrschen, sowie Dateien speichern und wieder öffnen können.

Kenntnisse im Umgang mit den Microsoft-Office-Programmen Word und Excel sind zwar nicht zwingend erforderlich, aber vorteilhaft, da sich in eine PowerPoint-Präsentation problemlos Excel-Tabellen und Diagramme einfügen lassen. Auch für die Erstellung und Bearbeitung von PowerPoint-Diagrammen sind Excel-Kenntnisse nützlich.

#### **Schreibweise**

Befehle, Schaltflächen und die Beschriftung von Dialogfenstern sind zur besseren Unterscheidung in Kapitälchen gesetzt, Beispiel: Register START, Gruppe ABSATZ.

#### **Verwendete Symbole:**

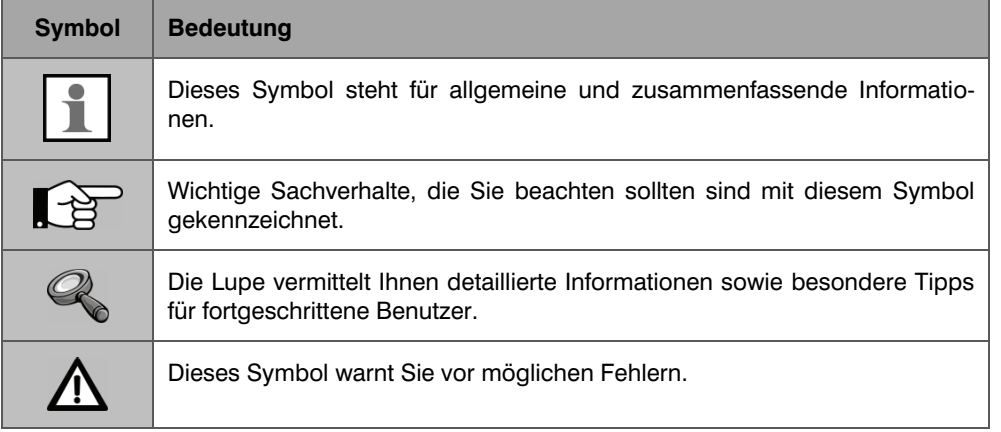

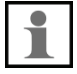

# **1. Die Arbeitsumgebung von PowerPoint**

#### **In dieser Lektion lernen Sie**

- Arbeitsumgebung und Befehlseingabe
- Die verschiedenen Ansichten von PowerPoint

#### **Was Sie für diese Lektion wissen sollten**

Grundlagen des Betriebssystems Windows

Ziel einer PowerPoint-Präsentation ist es, Vorträge visuell zu unterstützen, nicht nur durch abstrakte Worte, sondern auch mit Hilfe von Bildern, Diagrammen und Symbolen. Eine gute optische Darstellung verkürzt Ihren Vortrag und verdeutlicht anschaulich wichtige Sachverhalte.

Die Arbeitsweise mit einem Präsentationsprogramm unterscheidet sich in einigen Punkten von der Arbeit mit einem Textverarbeitungsprogramm wie beispielsweise Microsoft Word. Wichtigstes Element einer PowerPoint-Präsentation sind die einzelnen Folien, sie bilden die "Seiten" Ihrer Präsentation. Zu den Folien können Sie noch Notizenseiten hinzufügen oder aus den Folien Handzettel für die Zuhörer erstellen. Auf Handzetteln können mehrere verkleinerte Folien zusammengefasst und gedruckt werden.

# **1.1. Die Programmoberfläche**

Die Titelleiste des Anwendungsfensters enthält den Namen des Programms zusammen mit dem Namen der geöffneten Präsentation, sowie ganz rechts die Schaltflächen zum Steuern der Fensterdarstellung und zum Schließen des Fensters.

#### **Die Bedeutung der Symbole:**

 $\circ$   $\odot$ 

 $\circ$   $\circ$ 

 $\circ \mathbf{Q}$ 

 $\Box$ e

Mit einem Mausklick auf das Symbol SCHLIEßEN beenden Sie PowerPoint. Da dabei nicht gespeicherte Daten verloren gehen kön- $\circ$   $\bullet$ nen, sollten Sie zuvor Ihre Eingaben speichern.

> Mit einem Mausklick auf dieses Symbol wechselt das gesamte Fenster zwischen beliebiger Fenstergröße (VERKLEINERN) und Vollbildmodus (MAXIMIEREN).

> Mit dem Symbol MINIMIEREN können Sie das geöffnete Fenster auf die Größe einer Schaltfläche in der Taskleiste reduzieren. Mit einem Mausklick auf die Schaltfläche stellen Sie das ursprüngliche Fenster wieder her, die Anwendung wird nicht geschlossen.

> Unmittelbar darunter können Sie über das Fragezeichen-Symbol oder mit der Taste F1 die Hilfefunktion aufrufen.

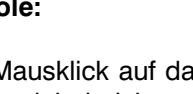

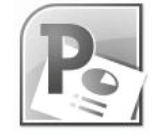

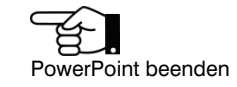

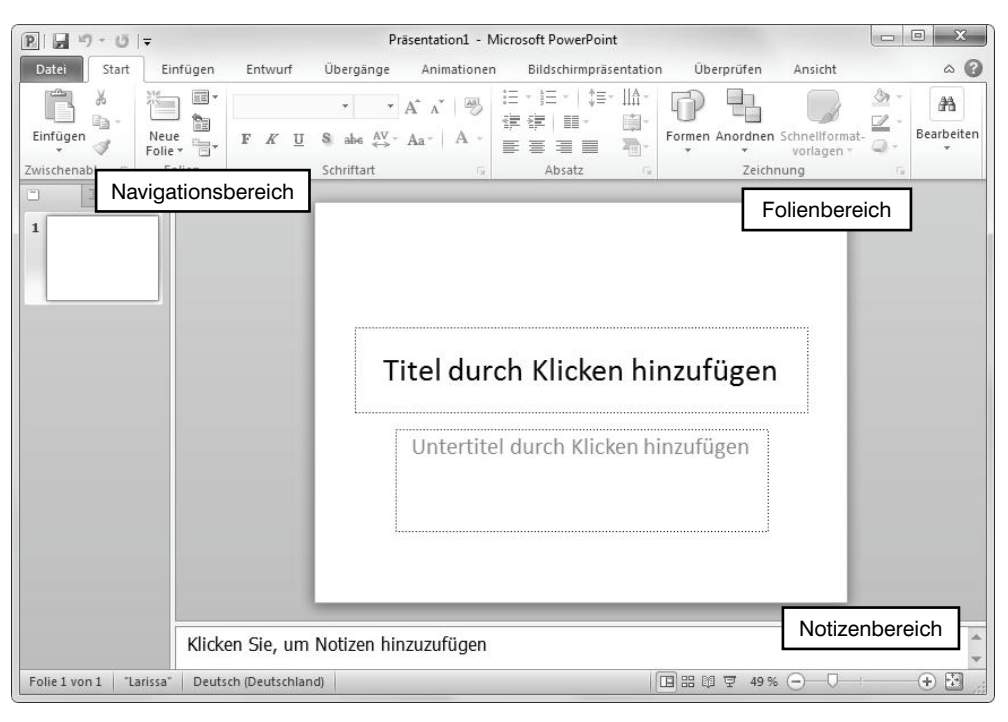

Das PowerPoint-Anwendungsfenster

#### **Der Arbeitsbereich**

#### **Folienbereich**

Nach dem Starten von PowerPoint sehen Sie eine leere Präsentation, genauer gesagt die erste Folie einer neuen Präsentation, vor sich. Sie könnten also sofort mit der Arbeit beginnen. Diese Bildschirmansicht wird auch als Normalansicht bezeichnet und besteht eigentlich aus drei Bereichen. Die Folie nimmt den größten Teil des Fensters ein.

Als Folien werden die einzelnen Seiten einer Präsentation bezeichnet, unabhängig davon, ob die Präsentation später mit PC und Beamer oder einem Overhead-Projektor vorgeführt wird.

#### **Notizenbereich**

Unterhalb der Folie ist noch ein Notizenbereich sichtbar. Hier können Sie kurze Anmerkungen zu jeder Folie eingeben und bei Bedarf später auch zusammen mit den Folien ausdrucken. Klicken Sie einfach in diesen Bereich und geben Sie Ihre Anmerkungen über die Tastatur ein. Diese sind während der Präsentation nicht sichtbar!

Klicken Sie, um Notizen hinzuzufügen

Notizenbereich

#### **Navigationsbereich**

Der linke Bereich dient zur Navigation innerhalb der Präsentation. Mit einem Mausklick wählen Sie, welche Folie im Arbeitsbereich angezeigt und bearbeitet werden soll. Die Folien wer-

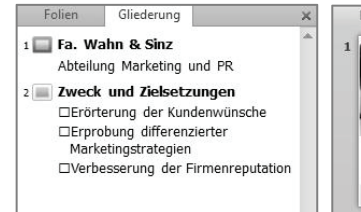

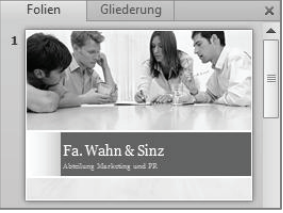

den entweder als Miniaturansicht oder in Form einer Gliederung dargestellt. Zwischen den Bereichen wechseln Sie mit dem Register oberhalb der Folien.

#### **Bereiche vergrößern/verkleinern**

Jeder dieser Bereiche kann mit der Maus beliebig vergrößert oder verkleinert werden: zeigen Sie mit der Maus auf die Trennlinie und achten Sie auf den Mauszeiger. Sobald anstelle des Mauszeigers ein Doppelpfeil sichtbar wird, ziehen Sie die Trennlinie mit gedrückter linker Maustaste in die gewünschte Richtung.

 $\cdot\| \star$ Der Mauszeiger

### **Statuszeile**

Weitere Symbole sowie wichtige Hinweise finden Sie in der Statuszeile am unteren Rand des Bildschirms.

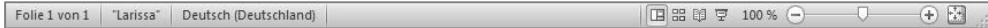

#### **Die Elemente der Statuszeile:**

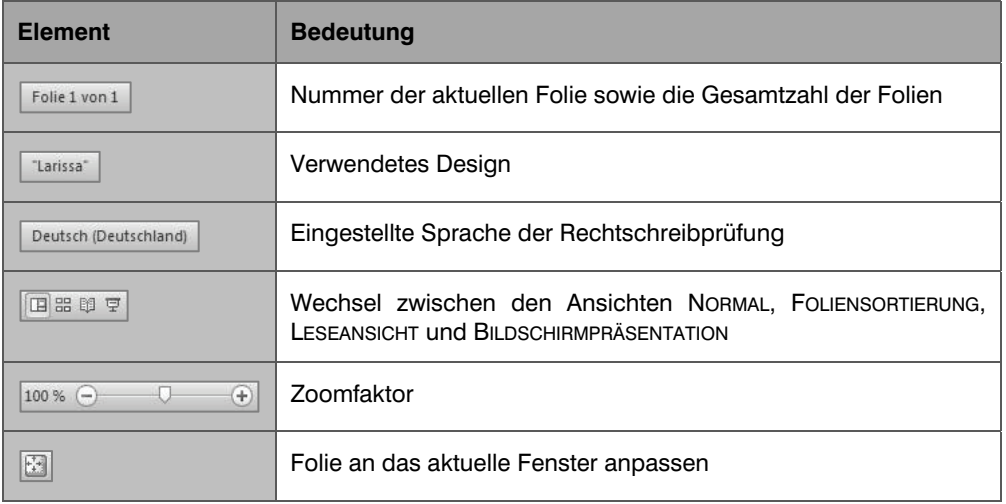

# **1.2. Befehlseingabe**

#### **Menüband**

Wie die Vorgängerversion PowerPoint 2007 unterscheidet auch PowerPoint 2010 nicht mehr zwischen Menüzeile und Symbolleisten, die gesamte Befehlseingabe erfolgt über das Menüband (engl. ribbon) im oberen Bereich des Anwendungsfensters.

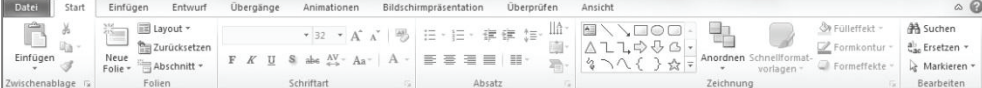

Das Menüband fasst Befehle nach Aufgaben zusammen, diese können über Registerkarten schnell aufgerufen werden. So enthält etwa das Register START grundlegende, allgemeine Schaltflächen, beispielsweise zum Formatieren von Text. Die Schaltflächen erscheinen, wenn Sie mit der Maus auf das entsprechende Register klicken. Neben den Standardregistern verfügt PowerPoint auch noch über weitere Register, etwa zur Bearbeitung von eingefügten Grafiken. Diese sind nur dann sichtbar, wenn ein entsprechendes Element markiert ist.

Innerhalb der Register sind die Schaltflächen nach Gruppen geordnet, so finden Sie beispielsweise im Register START die Gruppe SCHRIFTART zur Schriftgestaltung. Benötigen Sie nähere Informationen zu einer Schaltfläche, so zeigen Sie mit der Maus auf das Symbol und ein kurzer Infotext erscheint. Über einige der Schaltflä-

Das Menüband fasst Aufgaben zu Gruppen zusammen

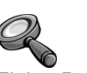

Einige Register werden nur bei Bedarf angezeigt

Darstellung ist abhängig von der Fenstergröße

Über dieses Symbol öffnen Sie ein Dialogfenster mit allen

Menüband minimieren

Befehlen

chen sind weitere Befehle verfügbar, Sie erkennen diese Schaltflächen an einem kleinen, nach unten weisenden Dreieck. (Dropdown- oder Auswahlpfeil).

Beachten Sie auch, dass die Darstellung und Größe einiger Gruppen sowie der Schaltflächen von der Größe des PowerPoint-Fensters abhängig ist. So werden auf kleineren Bildschirmen, bzw. in einem kleineren Fenster, die Befehle mancher Gruppen unter einer einzigen Schaltfläche zusammengefasst und erscheinen erst nach einem Mausklick auf den Dropdown-Pfeil. In einem maximierten Fenster, bzw. bei einem größeren Bildschirm, sind dagegen mehr Schaltflächen auf den ersten Blick sichtbar, einige können auch größer dargestellt sein.

**Beispiel:** Die Schaltflächen und Befehle der Gruppe BEAR-BEITEN im Register START in unterschiedlicher Darstellung.

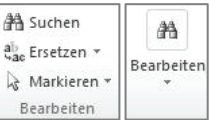

#### **Befehle in einem Dialogfenster öffnen**

Neben manchen Gruppenbezeichnungen finden Sie ein kleines Symbol. Damit können Sie mit einem Mausklick alle Befehle der Gruppe in einem zusammenfassenden Dialogfenster aufrufen. Dies ist nützlich, wenn Sie aus einer Gruppe nacheinander gleich mehrere Befehle benötigen.

#### **Menüband minimieren**

Sie können bei Bedarf das Menüband minimieren um mehr Platz für den Arbeitsbereich zu schaffen. So sind nur noch die Namen der Registerkarten sichtbar, die dazugehörigen Schaltflächen erscheinen erst, wenn Sie auf das Register klicken. Klicken Sie dazu auf die Schaltfläche MENÜBAND MINIMIEREN.

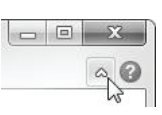

X b Einfügen Í Zwischenablage 6

Soll das Menüband wieder dauerhaft eingeblendet werden, so genügt ein Doppelklick auf ein beliebiges Register oder ein erneuter Mausklick auf die Schaltfläche, mit der Sie das Menüband minimiert haben. Als Alternative können Sie auch das Kontextmenü verwenden: klicken Sie dazu mit der rechten Maustaste auf ein beliebiges Register und wählen Sie MENÜBAND MINIMIEREN.

#### **Tasten statt Schaltflächen verwenden**

Als Alternative zur Maus können die Register und Befehlsschaltflächen auch über die Tastatur aufgerufen werden. Nach dem Drücken der Alt-Taste zeigt das Menüband die entsprechenden Tasten an. Mit einem erneuten Druck auf die Alt-Taste werden die Beschriftungen wieder ausgeblendet.

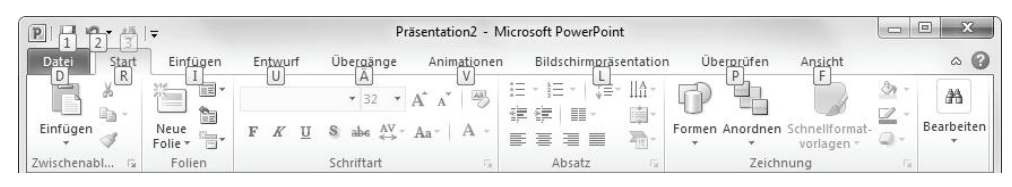

Register mit der Tastatur aufrufen

#### **Symbolleiste für den Schnellzugriff**

 $R$  $R$   $\rightarrow$   $\rightarrow$   $\rightarrow$   $\rightarrow$ Symbolleiste für den **Schnellzugriff** anpassen

Zusätzlich zum Menüband steht Ihnen im oberen linken Bereich des Fensters die SYMBOLLEISTE FÜR DEN SCHNELLZUGRIFF zur Verfügung, die Sie nach Belieben anpassen, d.h. um weitere Schaltflächen ergänzen können. Klicken Sie dazu auf die Schaltfläche SYMBOLLEISTE FÜR DEN SCHNELLZUGRIFF ANPASSEN und wählen Sie die gewünschten Befehle.

Alt-Taste zeigt die Tasten an